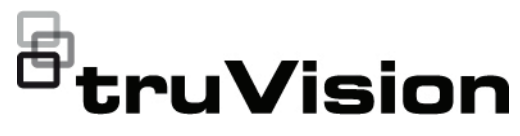

# TruVision TVK-600 Skrócona instrukcja obsługi

**Rysunek 1: Panel tylny**

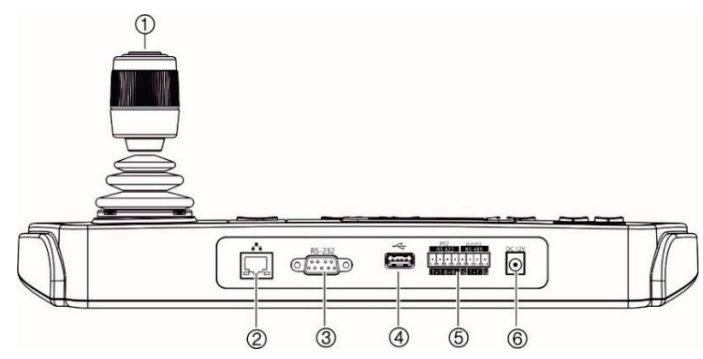

- 1. 4-osiowy joystick z przyciskiem na górze
- 2. Port sieciowy: interfejs Ethernet 10/100 Mbps
- 3. Interfejs szeregowy RS-232

## **Przedstawienie produktu**

Pulpit TruVision TVK-600 umożliwia komunikację za pomocą RS-485 lub IP z rejestratorami, dekoderami, koderami i kamerami PTZ TruVision. Można łatwo sterować urządzeniami.

Pulpit jest łatwy w konfiguracji i obsłudze przez przeglądarkę internetową.

## **Zawartość opakowania**

Po otrzymaniu produktu należy sprawdzić, czy opakowanie i jego zawartość nie są uszkodzone lub niekompletne. W wypadku braku lub uszkodzenia części pakietu należy skontaktować się z lokalnym sprzedawcą.

- 4. Interfejs USB
- 5. Interfejs szeregowy RS-422/RS-485 (RS-422 nieużywany)
- 6. Zasilacz 12 VDC

Urządzenie TVK-600 jest dostarczane wraz z następującymi elementami:

- Pulpit TVE-600
- Zasilacz (PSU)
- Przewody zasilające (w wersij dla USA, Wielkiej Brytanii i Europy)
- *TruVision TVK-600 Skrócona instrukcja obsługi*

Oprogramowanie i instrukcje można pobrać z naszej strony internetowej. Na naszej stronie internetowej dostępne są również poniższe instrukcje w kilku językach:

- *TruVision TVK-600 Instrukcja konfiguracji*
- *TruVision TVK-600 Instrukcja operatora*

## **Warunki instalacji**

Szczegółowe informacje znajdują się w instrukcji konfiguracji, ale należy przestrzegać następujących ważnych wymagań:

- Umieścić urządzenie w bezpiecznym miejscu.
- Upewnić się, że urządzenie znajduje się w dobrze wentylowanym pomieszczeniu.
- Nie wystawiać urządzenia na działanie deszczu czy wilgoci.

## **Czynności wstępne**

Dostęp do pulpit i jego konfiguracji przez sieć można uzyskać z poziomu przeglądarki WWW.

**Sprawdzanie poziomu zabezpieczeń przeglądarki internetowej**

W przypadku korzystania z interfejsu przeglądarki WWW można zainstalować formanty ActiveX w celu utworzenia połączenia i oglądania obrazu wideo w programie Internet Explorer (pulpit nie jest kompatybilny z przeglądarką Microsoft Edge). Z powodu wyższego poziomu zabezpieczeń w przeglądarce, pobranie danych takich jak filmy i obrazy może okazać się niemożliwe. Dlatego należy sprawdzić poziom zabezpieczeń na komputerze z przeglądarką tak, by można było sterować kamerami przez Internet, a w razie potrzeby — zmodyfikować ustawienia formantów ActiveX.

**Konfigurowanie formantów ActiveX w programie Internet Explorer**

Należy sprawdzić ustawienia formantów ActiveX przeglądarki internetowej.

**Aby zmienić poziom zabezpieczeń przeglądarki internetowej:**

- 1. W programie Internet Explorer (IE) kliknij polecenie **Internet Options** (Opcje internetowe) w menu **Tools** (Narzędzia).
- 2. Na karcie Security (Zabezpieczenia) w obszarze Select a zone to view or change security settings (Wybierz strefę do wyświetlenia lub zmień ustawienia

zabezpieczeń) kliknij strefę, do której chcesz przypisać witrynę internetową.

- 3. Kliknij przycisk **Custom Level** (Poziom niestandardowy).
- 4. Zmień ustawienia opcji **ActiveX controls and plug-ins** (Formanty ActiveX i dodatki plug-in), które są podpisane lub oznaczone jako bezpieczne, na **Enable** (Włącz). Zmień ustawienia opcji **ActiveX controls and plug-ins that are unsigned** (Formanty ActiveX i dodatki plug-in, które nie są podpisane) na **Prompt** (Monituj) lub **Disable** (Wyłącz). Kliknij przycisk **OK**.

- lub -

W obszarze **Reset Custom Settings** (Resetowanie ustawień niestandardowych), w polu Reset To (Resetuj do) kliknij poziom zabezpieczeń dla całej strefy i wybierz pozycję **Medium** (Średni). Kliknij przycisk **Reset** (Resetuj).

Następnie kliknij przycisk **OK**, aby przejść do karty Security (Zabezpieczenia) w oknie Internet Options (Opcje internetowe).

5. Kliknij przycisk **Apply** (Zastosuj).

**Użytkownicy systemu Windows**

Program Internet Explorer oferuje zwiększone środki bezpieczeństwa, pozwalające na uchronienie komputera PC przed instalacją złośliwego oprogramowania.

Aby korzystać z pełnych funkcji interfejsu przeglądarki internetowej w systemach Windows 7, 8 i 10, należy wykonać następujące czynności:

- Uruchom na swojej stacii roboczej interfejs przeglądarki z uprawnieniami administratora
- Dodaj adres IP pulpitu do listy zaufanych witryn w przeglądarce

**Aby dodać adres IP pulpitu do zaufanych witryn w przeglądarce Internet Explorer:**

- 1. Uruchom program Internet Explorer.
- 2. Kliknij menu **Tools** (Narzędzia) i polecenie **Internet Options** (Opcje internetowe).
- 3. Kliknij kartę **Security** (Zabezpieczenia) i wybierz ikonę **Trusted sites** (Zaufane witryny).
- 4. Kliknij przycisk **Sites** (Witryny).
- 5. Usuń zaznaczenie pola wyboru Require server verification (https:) for all sites in this zone (Żądaj weryfikacji serwera (https:) dla każdej witryny w tej strefie).
- 6. W polu Add this website to the zone (Dodaj tę witrynę internetową do strefy) wprowadź adres IP.
- 7. Kliknij przycisk **Add** (Dodaj) i przycisk **Close** (Zamknij).
- 8. Kliknij przycisk **OK** w oknie dialogowym Internet Options (Opcje internetowe).
- 9. Podłącz pulpit i korzystaj z pełnych funkcji przeglądarki.

# **Aktywacja hasła administratora**

Przy pierwszym uruchomieniu urządzenia pojawi się okno *Aktywacja*. Aby móc dalej używać urządzenia, należy zdefiniować takie hasło administratora, które zapewni silną ochronę. Nie ma domyślnego hasła.

Po aktywacji urządzenia na ekranie pojawi się odpowiedni komunikat.

**Wskazówki dotyczące tworzenia silnego hasła:**

- Prawidłowe hasło musi zawierać do ośmiu ośmiu znaków. Możesz użyć dowolnej kombinacji cyfr, małych i dużych liter oraz znaków specjalnych:  $-$  ,  $*$  & @ / \$? Spacja. Hasło musi zawierać znaki z co najmniej dwóch spośród tych grup.
- W haśle jest rozróżniana wielkość liter, więc użyj i dużych, i małych liter.
- Nie wpisui w haśle danych osobowych ani popularnych słów.

**Domyślne ustawienia sieci:**

Ustawienia sieci są następujące:

- Adres IP 192.168.1.70
- Maska podsieci 255.255.255.0
- Adres bramy 192.168.1.1
- Port HTTPS: 443

## **Dostęp do funkcji pulpitu przez przeglądarkę**

Funkcia to jest dostepne tylko dla administratorów.

**Dostęp do funkcji pulpitu przez przeglądarkę:**

- 1. Po włączeniu pulpitu wpisz adres IP pulpitu **(https://address**) w przeglądarce WWW. Aby sprawdzić adres IP pulpitu i przypisać mu nowy adres w sieci lokalnej, użyj narzędzia TruVision Device Manager.
- 2. Przy pierwszym użyciu pulpitu pojawi się ostrzeżenie "Ta strona nie jest bezpieczna". Kliknij przycisk **More Information** (Więcej informacji), a następnie, pod pojawiającymi się dodatkowymi informacjami, kliknij przycisk **Go on to the webpage** (Przejdź do strony internetowej).

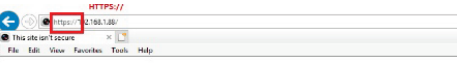

## This site is not secure

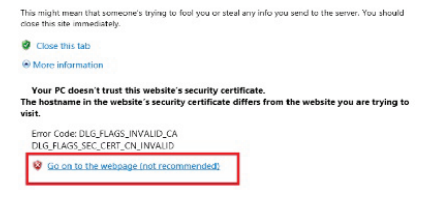

Pojawi się okno dialogowe logowania.

**Uwaga:** sprawdź, czy formanty ActiveX są włączone.

3. Wybierz język. Domyślnym językiem jest angielski.

**Uwaga:** interfejs użytkownika w przeglądarce jest dostępny w kilku językach. Jednakże, wyświetlacz na ekranie pulpitu jest dostepny tylko w jezyku angielskim.

4. Wprowadź nazwę użytkownika i hasło i kliknij przycisk **Login** (Zaloguj się).

**Uwaga:** w oknie dialogowym Login (Logowanie), po wprowadzeniu nieprawidłowego hasła siedem razy dla administratora lub pięć razy dla operatora, konto użytkownika zostanie zablokowane na 30 minut.

Pojawi się menu przeglądarki, umożliwiające skonfigurowanie pulpitu. Domyślnie pojawia się menu *Device Management* (Zarządzanie urządzeniem). Są cztery menu:

**Device Management** (Zarządzanie urządzeniem): zarządzanie urządzeniami i kanałami.

**System Management** (Zarządzanie systemem): sprawdzanie wersii pulpitu. zarządzanie użytkownikami i przywracanie ustawień domyślnych, aktualizacja firmware, ponowne uruchomienie urządzenia oraz import/eksport ustawień konfiguracyjnych urządzenia.

**Network Management** (Zarządzanie siecią): zarządzanie wszystkimi aspektami związanymi z siecią dla urządzenia.

**Serial Port Settings** (Ustawienia portu szeregowego): konfiguracja parametrów portu RS-485.

## **Dostęp do funkcji pulpitu przez pulpit**

Pulpit oferuje dwa tryby menu: System i Shortcut (Skrót). Z drzewem menu można zapoznać się na Rysunek 2 niżej.

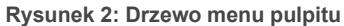

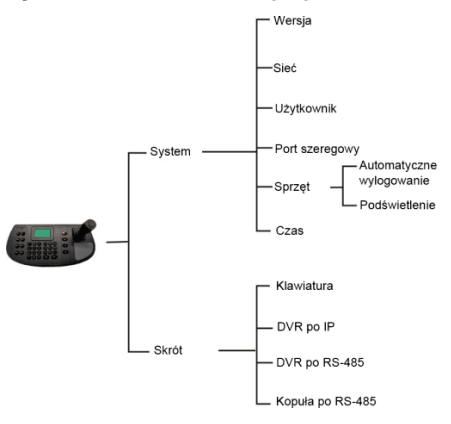

**Dostęp do funkcji pulpitu przez pulpit:**

- 1. Zaloguj się na pulpicie.
- 2. Dostęp do dwóch menu jest możliwy za pomocą wyświetlacza LCD.

Wybierz **System**, by uzyskać szybki dostęp do najczęściej używanych ustawień do konfiguracji pulpitu. Menu to jest dostępne tylko dla administratorów.

- lub -

Wybierz **Shortcut** (Skrót), aby obsługiwać pulpit.

**Uwaga:** po pięciu minutach braku aktywności menu pulpitu wyłącza się.

Szczegółowe informacie na temat konfiguracji i korzystania z funkcji pulpitu można znaleźć w instrukcji konfiguracji.

# **Informacje kontaktowe i instrukcje**

Aby uzyskać informacje kontaktowe oraz pobrać najnowsze podręczniki, narzędzia i firmware, przejdź do witryny internetowej właściwej dla regionu.

*EMEA*: firesecurityproducts.com Instrukcje są dostępne w kilku językach.

*Australia/Nowa Zelandia*: utcfs.com.au

# **Specyfikacje techniczne**

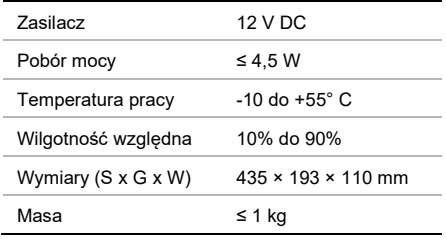

# **Informacje prawne i regulacyjne**

## **Copyright**

© 2022 Carrier. Wszelkie prawa zastrzeżone. Nazwy i logo TruVision są markami produktów firmy Aritech stanowiącej część spółki Carrier.

#### **Wyłączenie/ograniczenie odpowiedzialności**

Informacje zawarte w niniejszym dokumencie mogą ulec zmianie bez powiadomienia.

#### **Certyfikaty**

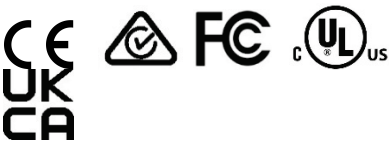

### **cUL**

*Safety Instructions*: Improper use or replacement of the battery may result in explosion hazard. Replace with the same or equivalent type only. Dispose of used batteries in conformance with the local codes.

*Instructions de sécurité* : L'utilisation ou le remplacement inadéquats de la pile peuvent entraîner un risque d'explosion. Remplacez-la par le même type ou l'équivalent du même type seulement. Jetez les piles usagées conformément aux directives fournies par le fabricant de la pile.

#### **Dyrektywy UE**

Ten produkt i — jeśli dotyczy — dostarczone akcesoria, są oznaczone znakiem "CE", a zatem zgodne z obowiązującymi zharmonizowanymi normami europejskimi wymienionymi w dyrektywie EMC 2014/30/UE, dyrektywie RoHS 2011/65/UE.

### **2012/19/WE (dyrektywa WEEE):**

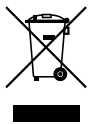

## **Utylizacja sprzętu**

Na obszarze Unii Europejskiej produktów oznaczonych tym znakiem nie wolno utylizować wraz z odpadami miejskimi. W celu zapewnienia właściwej utylizacji należy zwrócić ten produkt do lokalnego dostawcy przy zakupie ekwiwalentnego, nowego urządzenia albo dostarczyć go do wyznaczonego punktu zbiórki. Aby uzyskać więcej informacji, zobacz: www.recyclethis.info.

## **2013/56/UE i 2006/66/WE (dyrektywa dotycząca akumulatorów):**

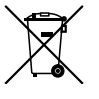

#### **Utylizacja baterii**

Ten produkt zawiera baterię, której nie można utylizować na obszarze Unii Europejskiej razem z innymi odpadami komunalnymi. Szczegółowe informacji dotyczące baterii znajdują się w dokumentacji produktu. Bateria jest oznaczona tym symbolem, który może zawierać litery wskazują obecność kadmu (Cd), ołowiu (Pb) lub rtęci (Hg). W celu przestrzegania przepisów dotyczących utylizacji, akumulatory należy zwrócić do sprzedawcy lub wyznaczonego punktu zbiórki. Aby uzyskać więcej informacji, zobacz: www.recyclethis.info.

#### **Dokumentacja produktu**

Aby pobrać elektroniczną wersję dokumentacji produktu, należy zeskanować kod QR. Podręczniki są dostępne w wielu językach.

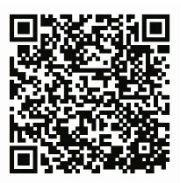